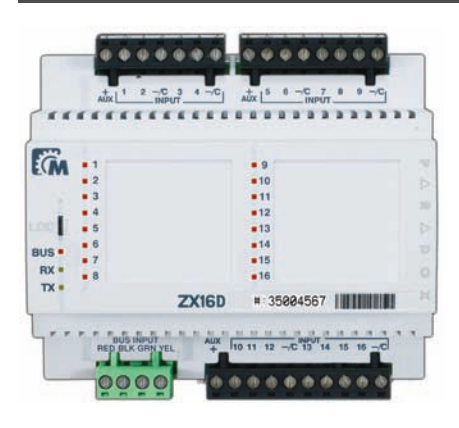

# **KULLANIM KILAVUZU**

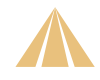

#### **Aciklamasi**

ile calistirilan ZX16D her giris icin bir durum goruntulemesi ile ev otomasyonu veya guvenlik icin 16 giris sunan bir DIN moduludur. Modul giris baglantisi ve calismasi icin 5 degisik test ile bir test modu sunar ve firmware yukseltilebilirdir. V32 kontrol panelinin 4 kablolu haberlesme veriyolu (Multibus)

DIN rayi tasarimi ile modul yer tasarrufu saglar ve kurulumlari ve tel tertibatini onemli olcude hizlandirir ve kolaylastirir.

### **Genel Bakis**

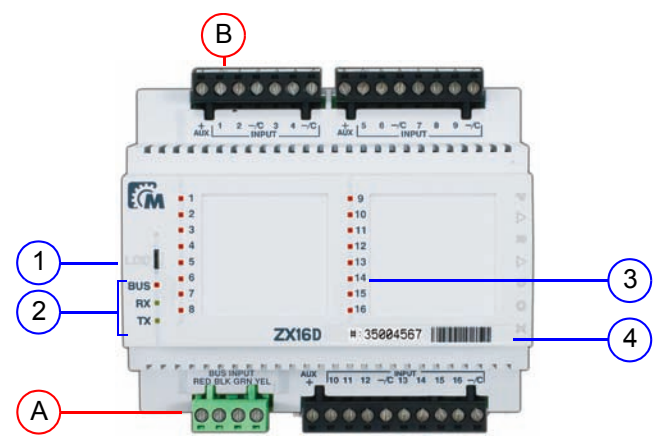

#### **Kurulum / Kablo Tertibati**

- DIN Ray Muhafaza (bkz. sayfa 21)
- Sistem Semalari ve Kablo Tertibati Ipuclari (bkz. sayfa 4)
- Kablo Kalinligi Secimi (bkz. sayfa 88)

#### **Ozellikleri**

- Uzaktan Firmware Yukseltme (bkz. sayfa 79)
- Iki Yonlu Konumlama Ozelligi (bkz. sayfa 79)

#### **BabyWare**

• BabyWare (bkz. sayfa 12)

# **Ozellikleri**<br> **COL**<br> **COL**<br> **COL**<br> **COL**<br> **COL**<br> **COL**<br> **COL**<br> **COL**<br> **COL**<br> **COL**<br> **COL**<br> **COL**<br> **COL**<br> **COL**<br> **COL**<br> **COL**

- 
- Tanima Modu: Zon LED'leri zon girislerini tanimak, baglantilari dogrulamak (EOL yok, EOL sabotajsiz, EOL sabotajli) ve yurume testi gerceklestirmek icin zon LED'leri yanar/soner.
- Coklu veriyolu ile uzaktan firmware'i yukseltilebilir
- Yerlesik durumu goruntulemesi ve cikartilabilir terminalleri ile DIN rayi tasarimi
- BabyWare yazilimi ile programlama
- Tak &Calistir (DIP anahtari programlamasi yok)
- Modulden yazilima veya tam tersine iki yonlu Konumlama ozelligi
- 1) Modul Konumlama ozellik etkinlestirme (bkz. sayfa 79'daki "Iki Yonlu Konumlama Ozelligi")
- 2) Multibus geribildirim LED'leri (bkz. sayfa 78'deki "LED Geribildirimi")
- 3) Giris durumu LED'leri (bkz. sayfa 78'deki "LED Geribildirimi")
- 4) Urun Seri numarasi
- A) 4-kablolu Multibus baglantisi
- B) Aygit cikislari

#### **Ilgili Basliklar Teknik Ozellikleri**

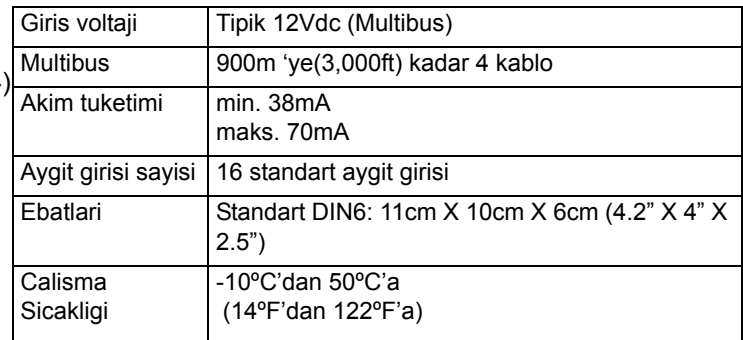

# **Kablo Tertibati**

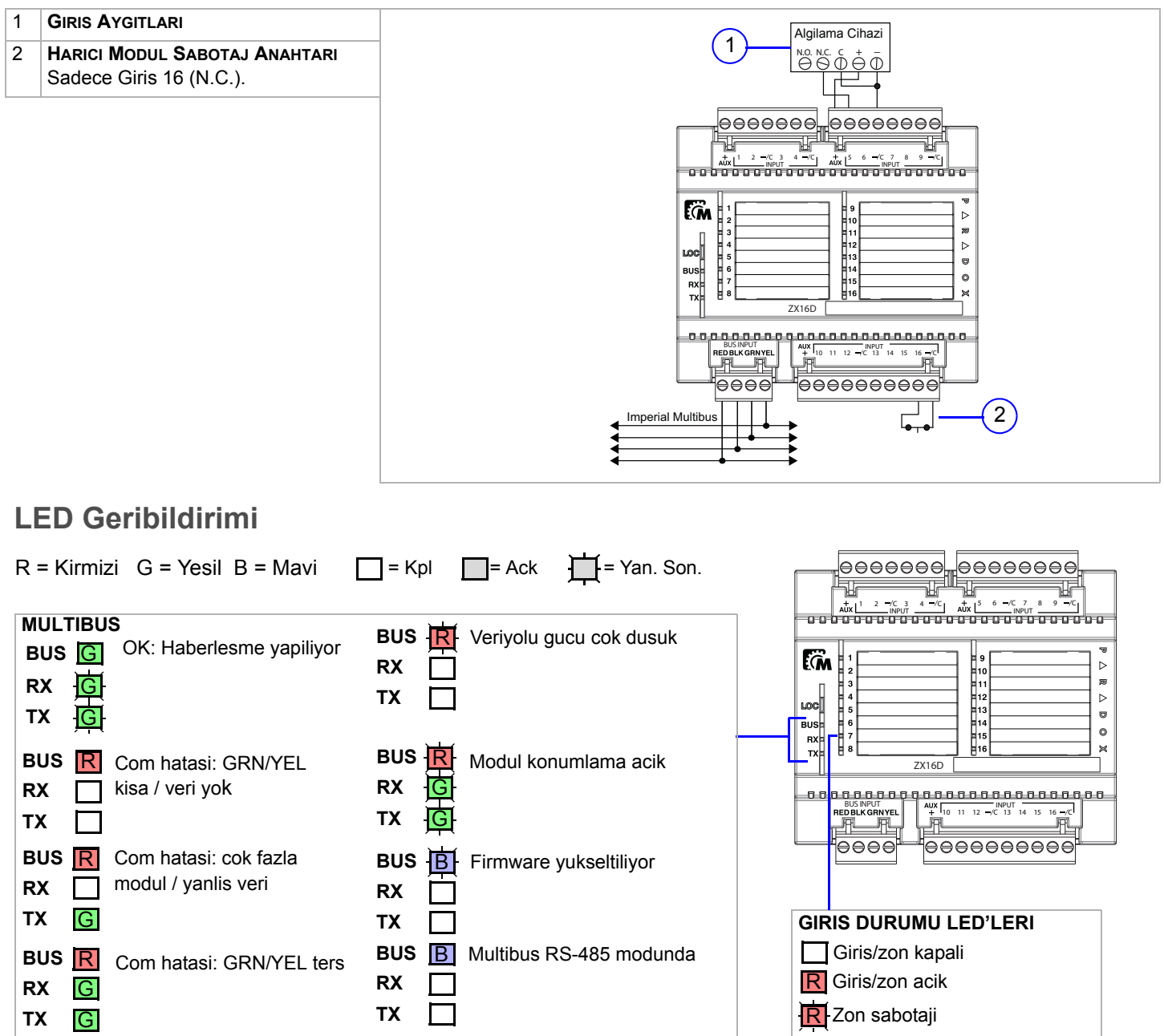

#### **Test Modu**

Kurulumu kolaylastirma ve dogru kablo tertibatini onaylamak icin ZX16D ozellikleri bes Test Modu sunar. Bu ozelligi kullanabilmek icin ZX16D'nin gucu saglanmis olmalidir (Test Modu 1 tam veriyolu baglantisi gerektirir.

Test Moduna girmek icin LOC tusuna basiniz. ZX16D Test Modu 1'e girer. Test Modu 2'ye girmek icin LOC tusuna tekrar basiniz ve devam ediniz. Altinci basilista ZX16D Test Modundan cikacaktir.

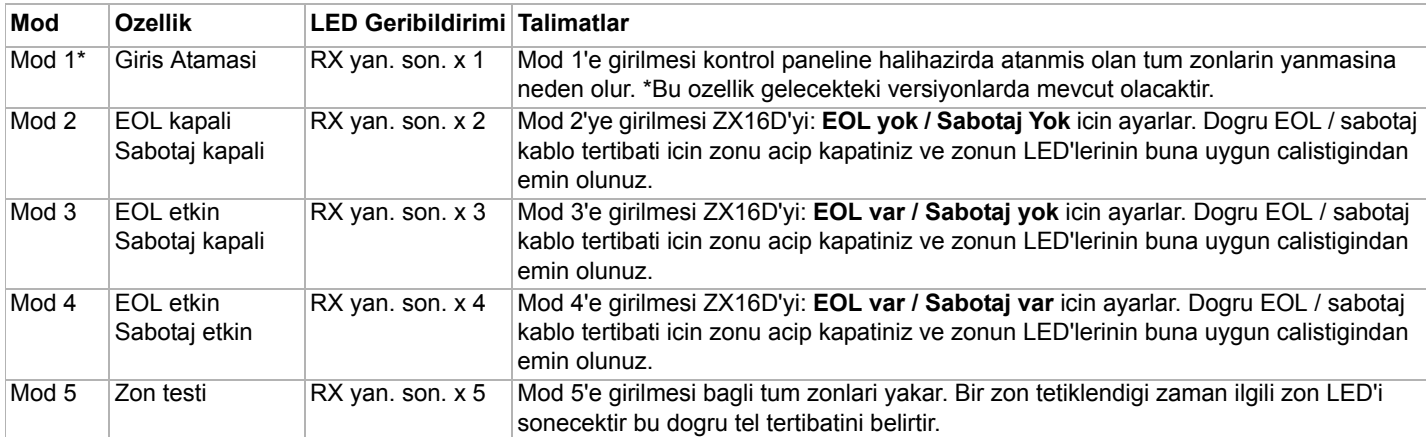

\*Bu ozellik gelecekteki versiyonlarda mevcut olacaktir

## **Iki Yonlu Konumlama Ozelligi**

LOC tusuna 3 saniye boyunca basili tutmak Modul Konumlama ozelligini baslatir.Modul Konumlama baslatildigi zaman modulun BabyWare yazilimindaki simgesi yanip soner ve modulun BUS, RX ve TX LED'leri 1Hz'de konumlama modunu belirtmek icin yanip soner. BabyWare'den modulun simgesine sagla tiklayiniz ve Locate Physical'i seciniz. Modulun BUS RX ve TX LED'leri yanip sonecektir. Konumlamaya bastiktan ve modulu tanimladiktan sonra programlama sayfasini saglandiktan sonra modulun uzerinde saglanmis olan alana kapinin aciklamasini yaziniz. acmanizi ve dogru fiziksel konum etiketlerini ve kapi etiketleri ve konumlarini atamanizi siddetle oneririz. Baglanti

#### **Uzaktan Firmware Yukseltmesi**

herhangi bir baglanti yontemi ile giris yapiniz (dogrudan baglanti, IP statik veya IP DNS). Istenilen module sagla tiklayiniz ve yukseltmeyi seciniz. Internet ile baglanti saglandiginda BabyWare panelin veya herhangi bir veriyolu modulunun yeni bir daha kisa surer. ZX16D'nin firmware'i V32 kontrol panelinin coklu veriyolu ile 57.6Kbps'de guncellenebilirdir. BabyWare ile V32 hesabina firmware versiyonu varsa belirtecektir. Tek bir modul veya modul gruplarinin firmware yukseltmesi genellikle 10 dakikadan

# **Bir ZX16D Modulu Programlanmasi**

Modullerin programlanmasiyla ilgili bilgi icin sayfa 12 "BabyWare" kesimine bakiniz.

- 1) BabyWare V32 kontrol paneli ile haberlesirken bir ZX16D modulu Multibus'a takilirsa, yeni modul otomatik olarak Mama Modulleri goruntuleme ekraninda belirir. Mama Modulleri goruntuleme alanini gormek icin **Modules** gecis tusuna tiklayiniz. Alternatif olarak sisteme fiziksel olarak bir modul baglamadan once BabyWare'e eklemek isteyebilirsiniz. **Add Item** tusuna tiklayiniz.
- 2) Sistemde halihazirda belirmis bir modulu programlamak icin modulun sembolune cift tiklayiniz. ZX16D Programlamasi penceresi acilacaktir.
- 3) ZX16D Programlamasi penceresinden, giris hizlarini ve secenekleri ayarlayiniz. OK'e tiklayiniz.

#### **Sekil 24: ZX16D Programlanmasi**

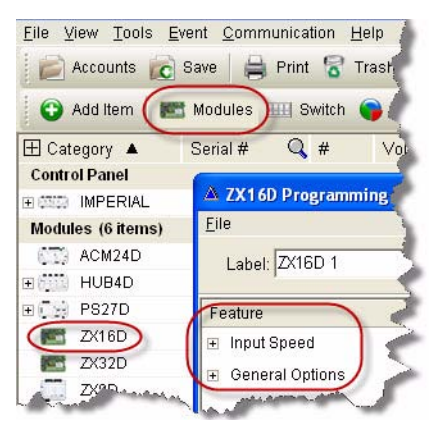